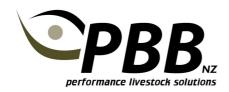

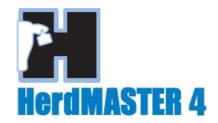

# **Importing Female Inventory**

In order to keep your 'ON INV' List up to date in the HerdMASTER program your latest Inventory data file must be downloaded from your association website and imported into HerdMASTER.

This should be done annually prior to entering calves.

### **Download INVENT data file**

- 1. Login to your association website and Click on 'Download Files'
- 2. Click on the file called INVENT.DAT check the date of the file is recent (the file name will also have your herd number)
- 3. Save the file on your computer

# Import INVENT data file

- 1. Open HerdMASTER
- 2. Click Utilities | Import | ABRI Imports | ABRI Inventory
- 3. Locate the INVENT.DAT file you just downloaded, click on the file to select it and click Open.
- 4. Click YES if you have one Breed in your database, click NO if you have multiple breeds within the database.
- 5. In Inventory file will then import
- 6. Once complete any issues with the import will be reported. Check for any animals that were in your Inventory file but could not be located in your database.

#### Tip:

Inventory status is imported against the animals Society ID and its Birth year. The most common problem with imports is if the Society ID for the animal is incorrect in your HerdMASTER database or is missing all together. The next most likely problem is with the Birth Year. Check the Birth Year in the Breed Info Tab on the animals details screen is correct.

# Information about the Inventory Status

Importing an INVENT file is the only way to update the Inventory Status of an animal in HerdMASTER.

You can view the inventory Status of an animal in the Animal Details screen as shown below. A green button is displayed for animals on the Female Inventory, otherwise the button is red.

Note: The 'On Association Inventory' status will not prevent you entering calves against a cow.

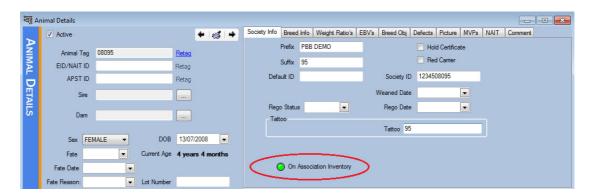

#### **ON INV Filter**

Updating your Inventory will also mean that your default 'ON INV' filter will correctly filter out your registered breeding females.

### To apply the ON INV filter

- 1. Open the Animal List
- 2. Click the dropdown for Active Filter
- 3. Select 'ON INV'
- 4. Your registered females will be displayed

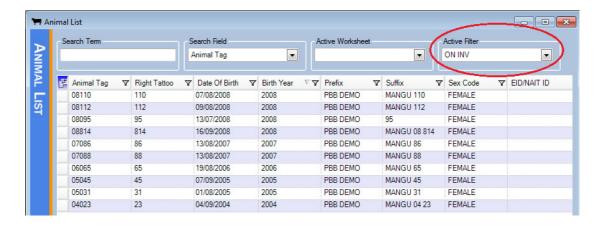